Below, are instructions on how to first see what credits are already in your Portfolio. If a completed training is not in your portfolio, you will need to submit a Classified Conference/ Workshop Request to receive credits.

Here is how to access Professional Growth (MLP) and view your portfolio:

• To check points you have accrued on Professional Growth (MyLearningPlan), you must first sign in through the USD259 Portal: [https://portal.usd259.net](https://portal.usd259.net/) by using your district log in information.

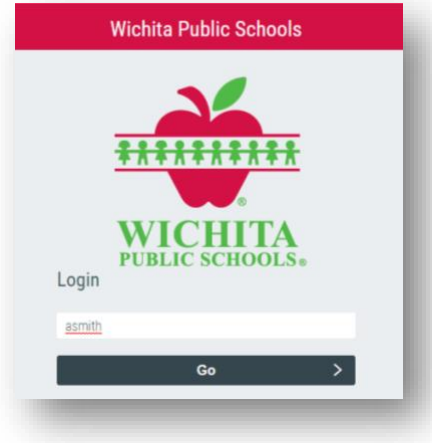

• Once logged in the portal, choose the Frontline Insights tile.

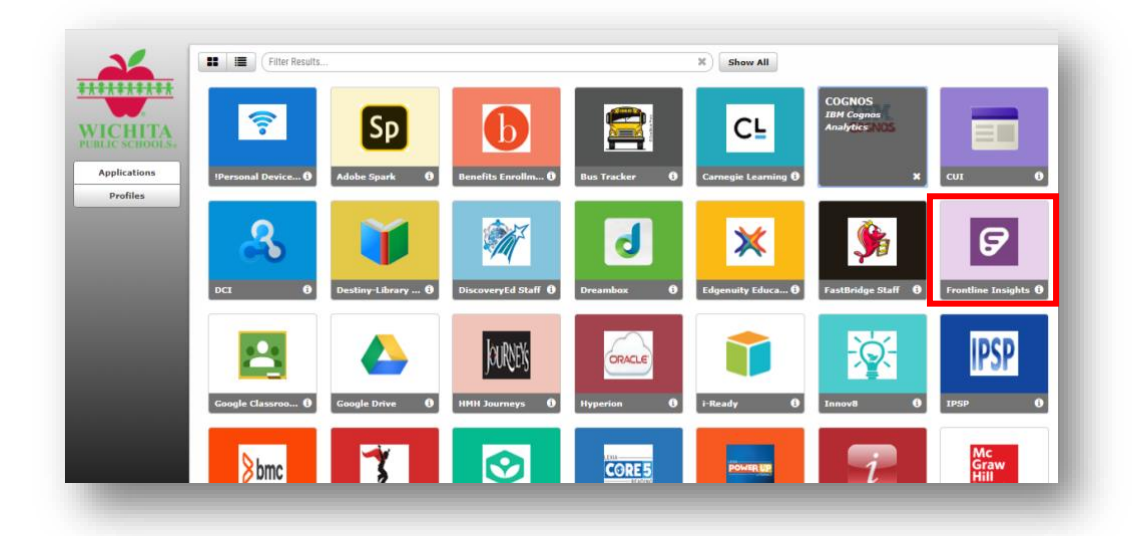

• Select the Professional Growth (formerly MyLearningPlan) platform.

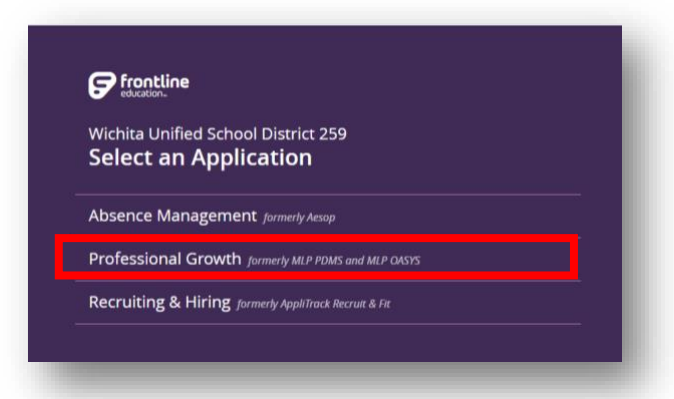

• Under the Navigation panel, click on 'My Info' and then choose 'My Portfolio' under Portfolio.

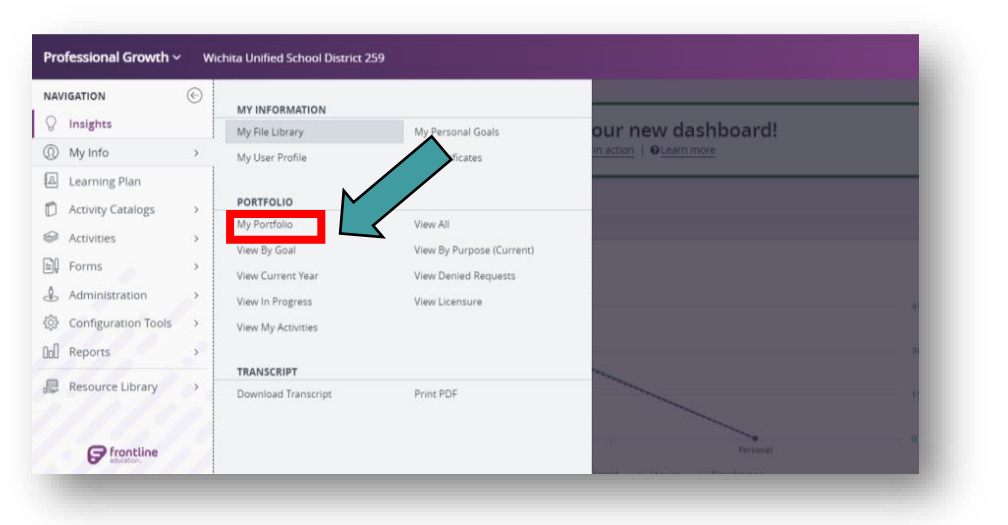

• Then you will see your portfolio with the total hours accumulated.

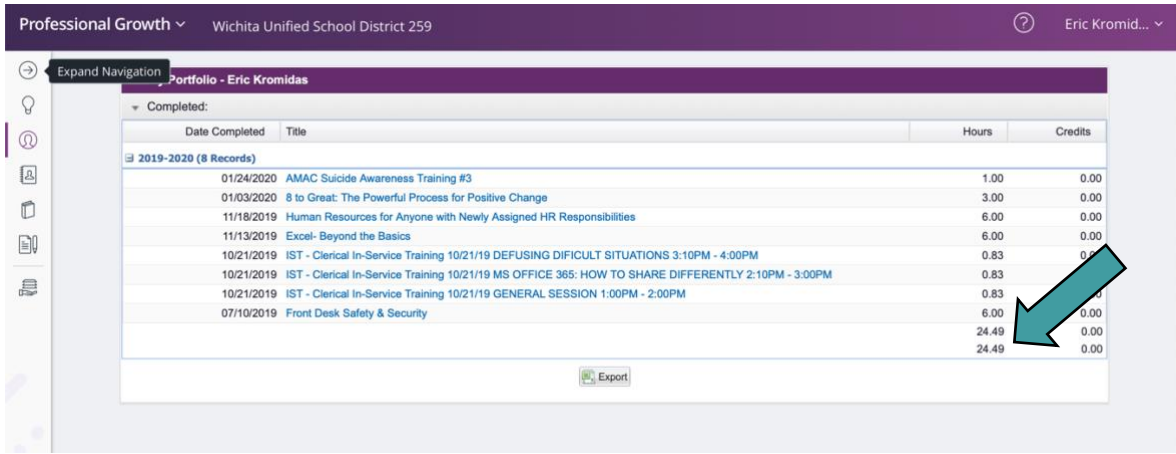

#### **Uploading Certificate to Professional Growth (MyLearningPlan)**

If the credits are not listed in your portfolio, you will first click on "My Info" tab on the left of your screen, then follow these steps to upload your pdf certificate and submit your request for credits.

- Make sure that your certificate of completion has been scanned and saved to your computer in an accessible location for you to upload it.
- Under the Navigation panel, click on 'My Info' and then choose 'My File Library' under My Information.

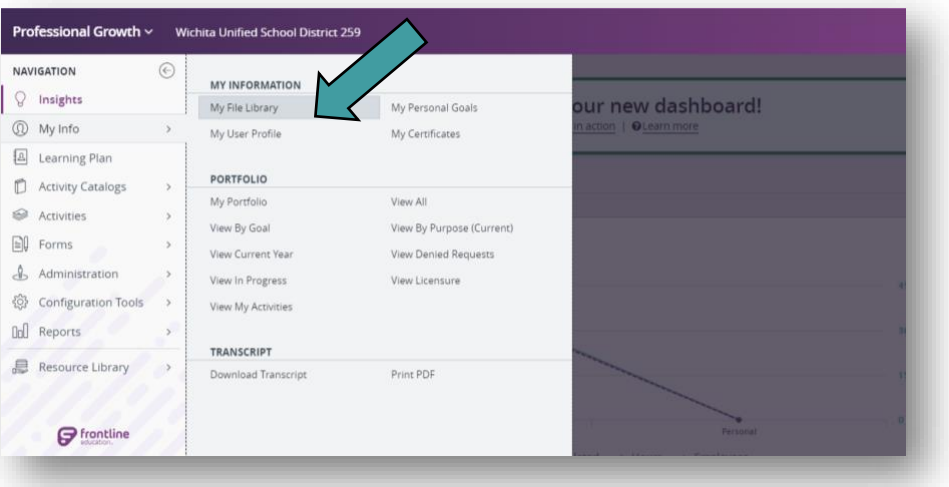

• Then choose 'Add File'.

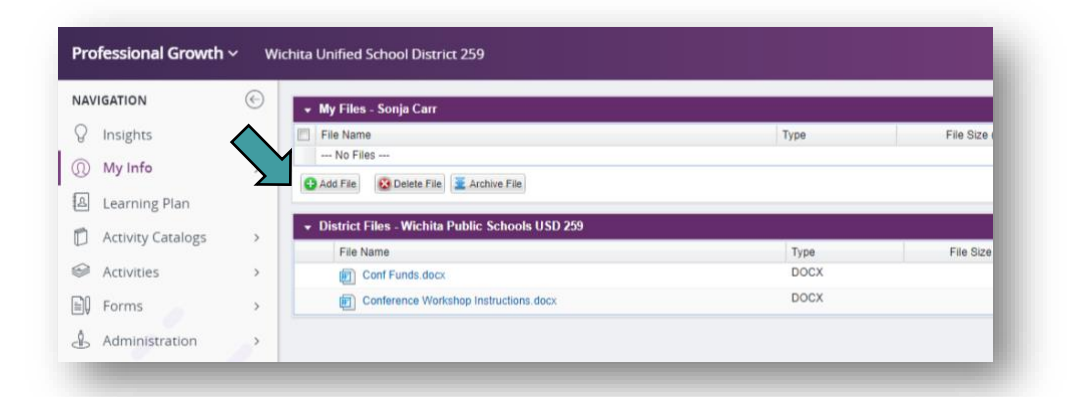

• Upload your completed certificate, you may indicate it was a New Directions (ND) Webinar in the title of the uploaded file.

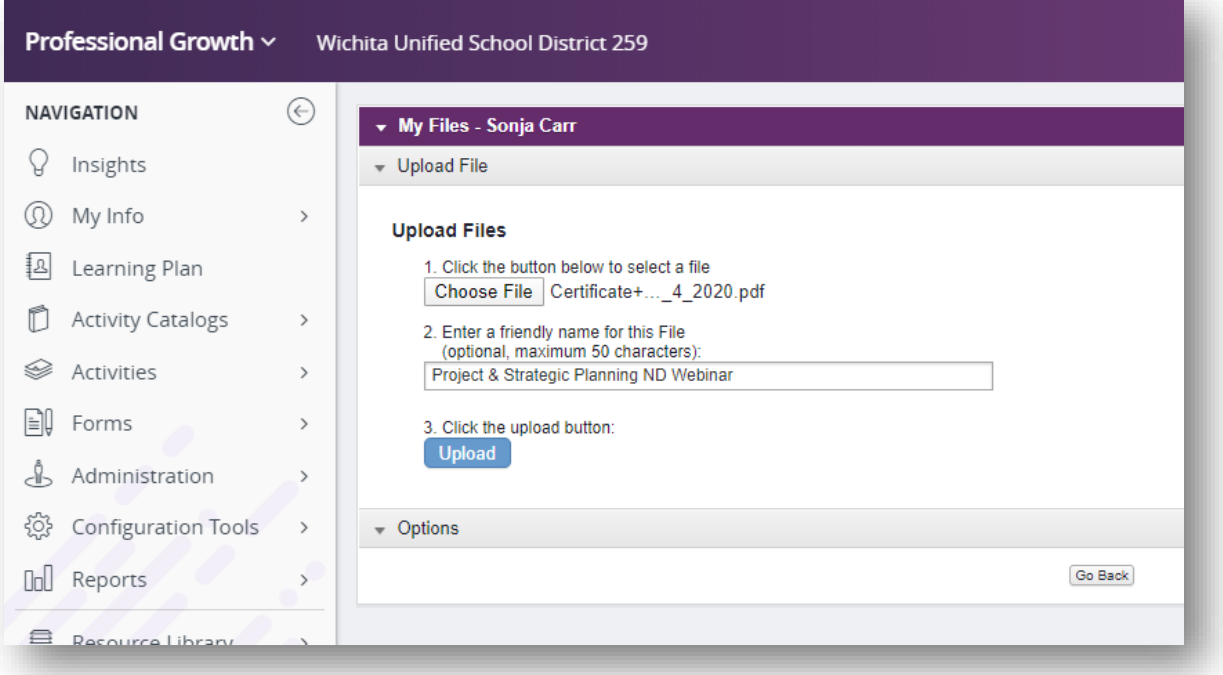

• When you refresh your File Library, your file should now appear. Next, click on Forms under the Navigation bar. Select 'Classified – Conference/Workshop'.

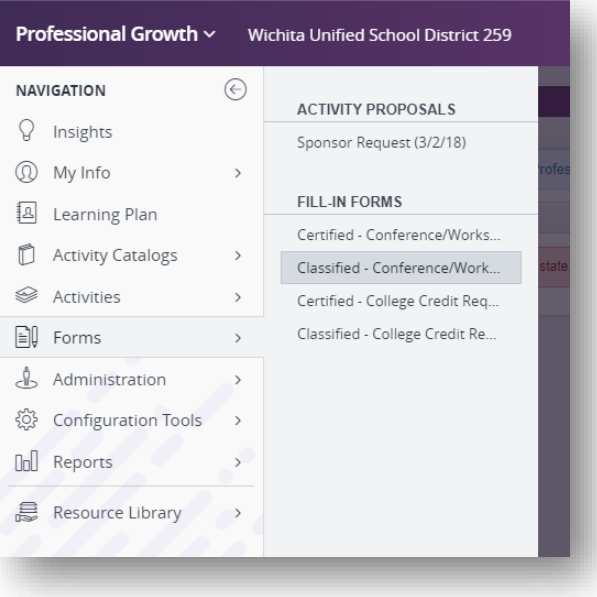

• Complete all of the fields highlighted in Red, upload the certificate, and click submit.

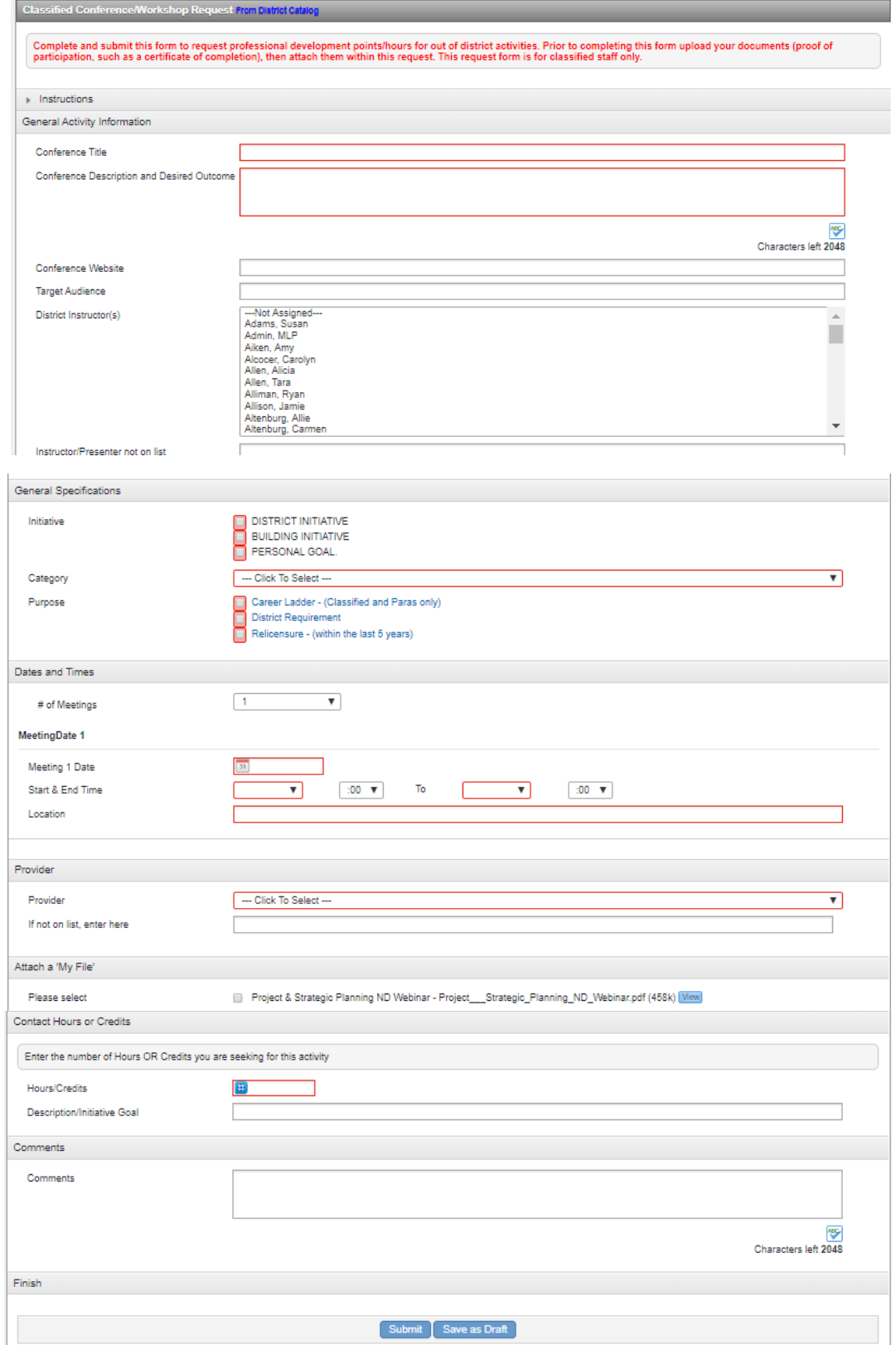